**GP Pensions**

# Additional Voluntary Contributions

 $\sigma_{\rm D}$ 

Version V2.0 - 29th June 2022

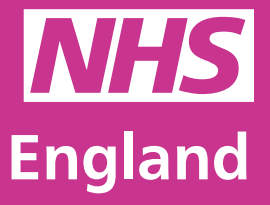

**Primary Care Support England**

Primary Care Support England is delivered on behalf of NHS England by Capita

Y Care Support England

PRO

799

# **Introduction**

GP Pensions administration is now managed through PCSE Online.

As a principal GP or practice manager, you can now search, filter and view Additional Voluntary Contributions through PCSE Online.

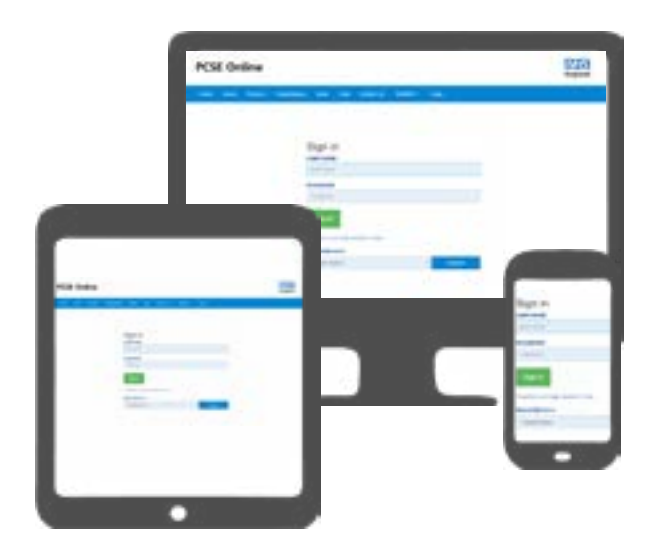

If you are looking to stop, amend or add additional voluntary contributions to your pension scheme, you will need to contact NHS Pensions directly and discuss your requirements with them. They will agree with you the AVC type, amount and duration and then send this to our PCSE Pensions team to process.

To use this guide, your user administrator needs to ensure you have been set up in PCSE Online with at least one of the following roles:

**• GPP - AVCs**

# **Contents**

If there is a specific section in this guide that you would like to see, please **click**  one of the icons below to be taken straight to that section.

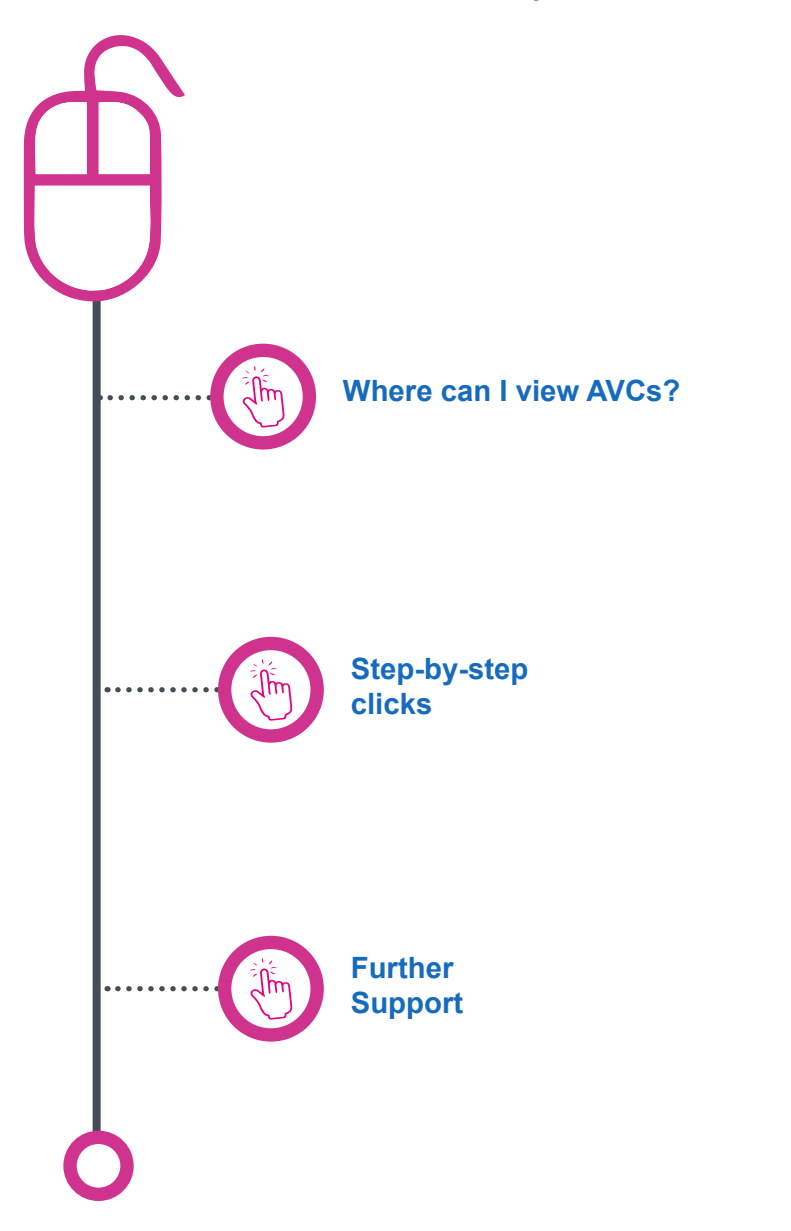

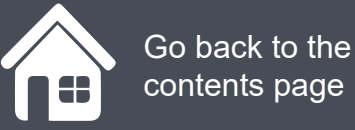

### **Where can I view AVCs?**  $\bullet$   $\bullet$ If you want to view your own Additional As a practice manager, you will need to Voluntary contributions, or if you are a enter search criteria to view different types of practice manager who wishes to view a AVCs. You can search either by: principal GPs AVCs. You will need to: **NHS PCSE Online England • Log in PCSE Online • Performers name/GMC code • Click on GP Payments • Application type • Click Pensions HOME GP PAYMENTS Help • The status of the AVC (Active or • Click Additional Voluntary Inactive Contributions** > GP Pensions > Additional Volu **• Start and end date • Click Additional Voluntary Contributions Listings Employee / Partn** Once entered, click the Search buttonYou will now be in the AVC search screen. Practice Name: The Heron Medical Practice **MORTEL AND STEAMERS** If you are a principal GP, your AVCs will be pre-populated in the table below. Search By GMC Code / GP Name / NHSPS Membership Number Click on the magnifying glass icons to see  $^{(\alpha)}$ **Application Type** t Date **Status** more and then click Next. 曲 www.mu Please select Please select Please select Please select AP1 Active **Search** ERRBO Inactive MPAVC Added Years Pension AVC Name  $#$  AVC ٠ Contribution ٠ ٠ **Activity**  $\Leftrightarrow$  View Activity # Action Contribution Type **Start Date End Date Status** 2020/21-ERRBO-**BERLARE BERLINGE**

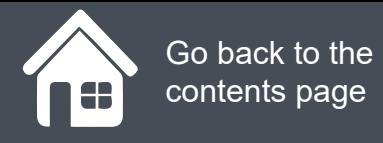

# **Where can I view AVCs?**

Click on the magnifying glass icons to see more information..

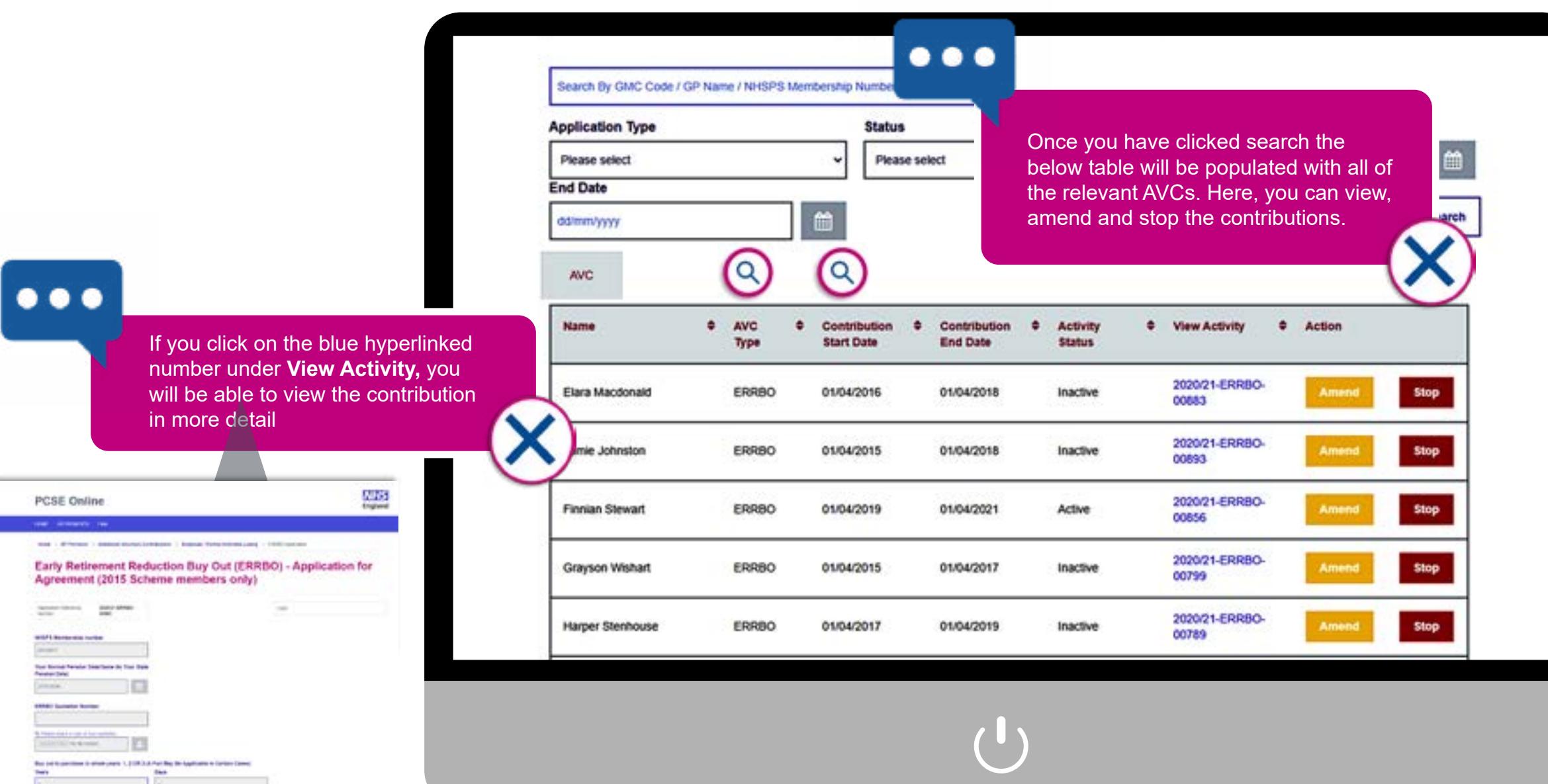

# **Step-by-step clicks**

This is a summary of the steps you need to process a practice joiner and leaver. If you would like to see these processes in more detail, choose one of the links in contents page to be taken straight into that section.

**How do I view my Additional Voluntary Contributions?**

- 1. Log in PCSE Online
- 2. Click on GP Payments
- 3. Click Pensions
- 4. Click Additional Voluntary Contributions
- 5. Click Additional Voluntary Contributions Listings
- 6. Enter your search criteria
- 7. Click search
- 8. You can now view the relevant AVCs (click the reference number

under **view activity** for in-depth information)

# **NHS England**

### **Primary Care Support England**

Your feedback helps us to make things better.

How satisfied are you with this interactive guide for managing AVCs?

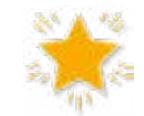

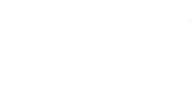

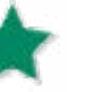

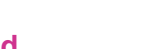

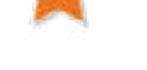

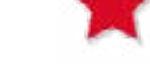

**Very Satisfied Satisfied Dissatisfied Very Dissatisfied**

# **Contact Us**

For further support and information, please visit our website:

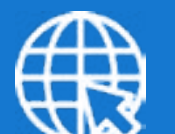

# **PCSE Website**

www.pcse.england.nhs.uk

To visit PCSE Online:

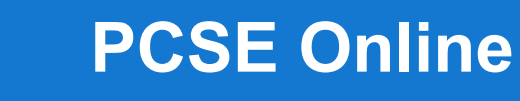

For queries relating to a particular service, please use our:

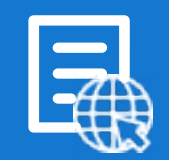

## **Online Enquiries Form**

https://pcse.england.nhs.uk/contact-us/

Or alternatively, you can call our:

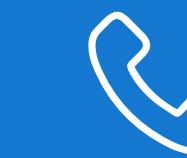

## **Customer Support Centre** 0333 014 2884

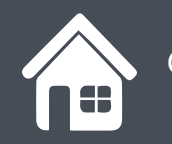

Go back to the contents page